## 中心调度台**(**小型**)**

# 用户手册

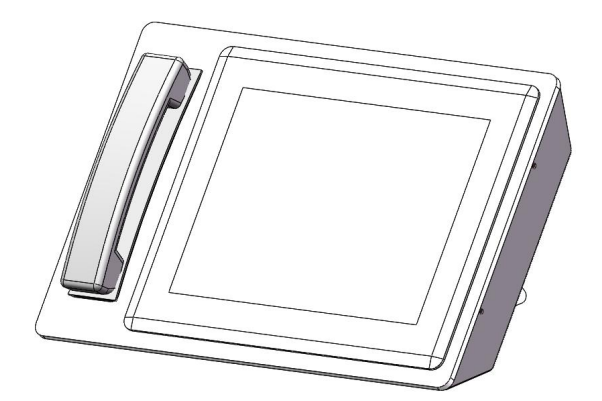

REV1.0.3 2022.03.08

## 目录

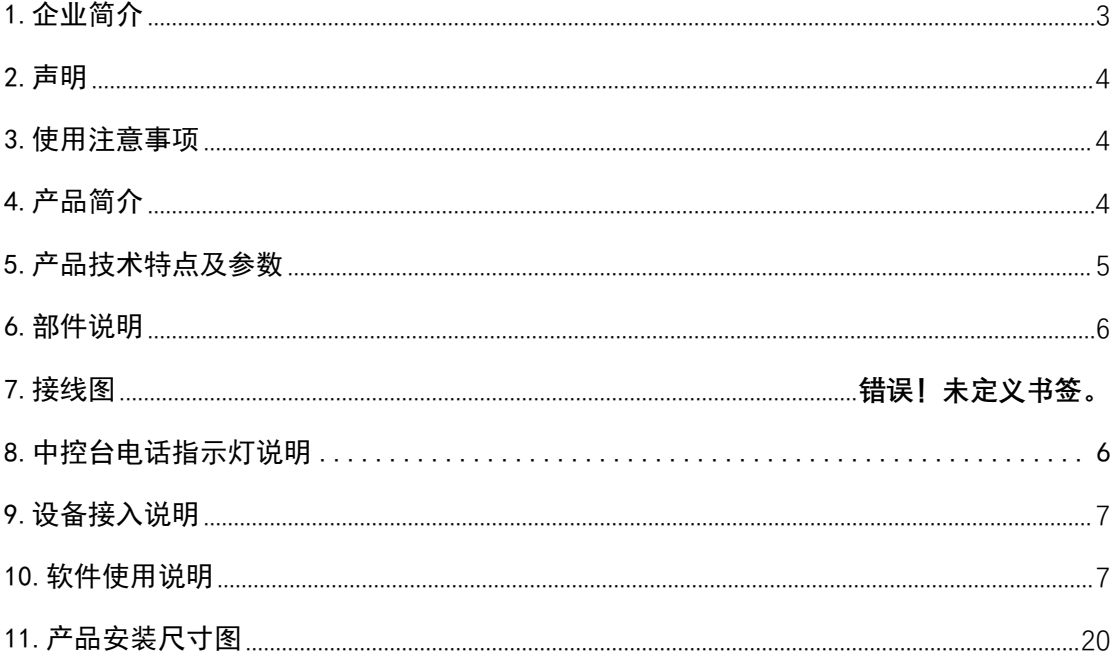

## <span id="page-2-0"></span>1.企业简介

深圳市畅电科技有限公司是国家高新技术企业/深圳市高新企业/深圳市纳 统范围企业,是智能交通、智慧综合管廊、地铁等市政行业的产品及其技术服务 商;

公司注册资本 2100 万元,并已经通过 ISO9001、ISO14001、ISO45001 等质 量管理体系认证,所有产品都已通过国家级权威部门的检测认证。是具有独立研 发、设计、生产、销售、售后服务一体化的高新技术企业。

我们秉承"客户至上、以人为本、合作共赢"的企业服务宗旨,恪守"团结、 诚信、创新、务实、高效"的企业精神,以"成为智能交通&智慧管廊行业的标 杆企业"为目标,以品质、可靠、效率和极具竞争力的产品及完善的售后服务, 赢得广大用户的信任和赞誉。

我司拥有智能交通行业领先的交流/直流远程供电系统、紧急电话及广播系 统、广播与对讲系统、雾区诱导系统的解决方案;以及智慧管廊行业领先的管廊 应急电话系统、无线信号覆盖系统、人员定位系统、巡更系统综合解决方案;产 品已经在全国多个省市高速公路、城市地下综合管廊、市政交通中成功使用,获 得了广大用户的普遍好评。

## <span id="page-3-0"></span>2.声明

**Copyright © 2022** 深圳市畅电科技有限公司

#### 版权所有,保留所有权利

未经畅电科技有限公司明确书面许可,任何单位或个人不得擅自仿制、复制、 誊抄或转译本书部分或全部内容。不得以任何形式或任何方式(电子、机械、影 印、录制或其它可能的方式)进行商品传播或用于任何商业、赢利目的。

为畅电科技有限公司注册商标。本文档提及的其它所有商标或注册 商标,由各自的所有人拥有。

本手册所提到的产品规格和资讯仅供参考,如有内容更新,恕不另行通知。 可随时查阅我们的网页。除非有特殊约定,本手册仅作为使用指导,本手册中的 所有陈述、信息等均不构成任何形式的担保。

#### <span id="page-3-1"></span>3.使用注意事项

使用本产品前请仔细阅读本手册。

本手册必须由专业技术人员阅读理解并保存。

本手册对具体技术不做详细理解。

### <span id="page-3-2"></span>4.产品简介

公司研发团队在公共应急电话广播行业有着超过 15 年的研发经验,结合合各 种工业环境的实际业务需求、众多设计院的方案,自主研发了多种型号的工业电 话产品。

本电话机是依据工业特殊应用环境而设计的工业型专业电话。

本产品为工业应用人员提供安全有效的语音通话设备。

## <span id="page-4-0"></span>5.产品技术特点及参数

- 显示屏: 12.1 英寸触控屏
- 触控屏: 电容触摸屏 10 点触控
- **网络接口: RJ11;**
- 输入电压: AC220V;
- 功耗: 80W:
- 使用环境温度: -0℃ ~ +50℃;
- 使用相对湿度: 10%~95%;
- 尺寸: 410x248x219mm;
- **●** 重量: 4.2Kg;

#### 5.1 功能描述

- 对讲:需要与系统另外终端通话时,可按键发起呼叫,实现两个 IP 终端 的实时沟通交流
- **●** 广播: 需要与系统另外终端通话时, 可按键发起呼叫, 实现两个 IP 终端 的实时沟通交流
- 监听/强拆/强插:管理员可以监听调度台多有用户的通话,实时进行管 控え しょうしょう しんしょう しんしょう しんしゃく しんしゃく
- 话务转接:可以将来电转接给其他用户,实现内部话务转接,提高内部 沟通效率
- 可视化管理:可对每一台设备进行检测以及查看设备当前状态,进行高 效管理
- 通话录音:自动录音:系统可设置对某个分机来去电录音;
- 手动录音:在通话过程中可通话按键进行录音
- 指挥调度:当触发告警时,系统进行提醒,调度员可对告警进行处理或解除 告警。同时支持提前设置预案,包括触发广播、对讲

## <span id="page-5-0"></span>6.部件清单

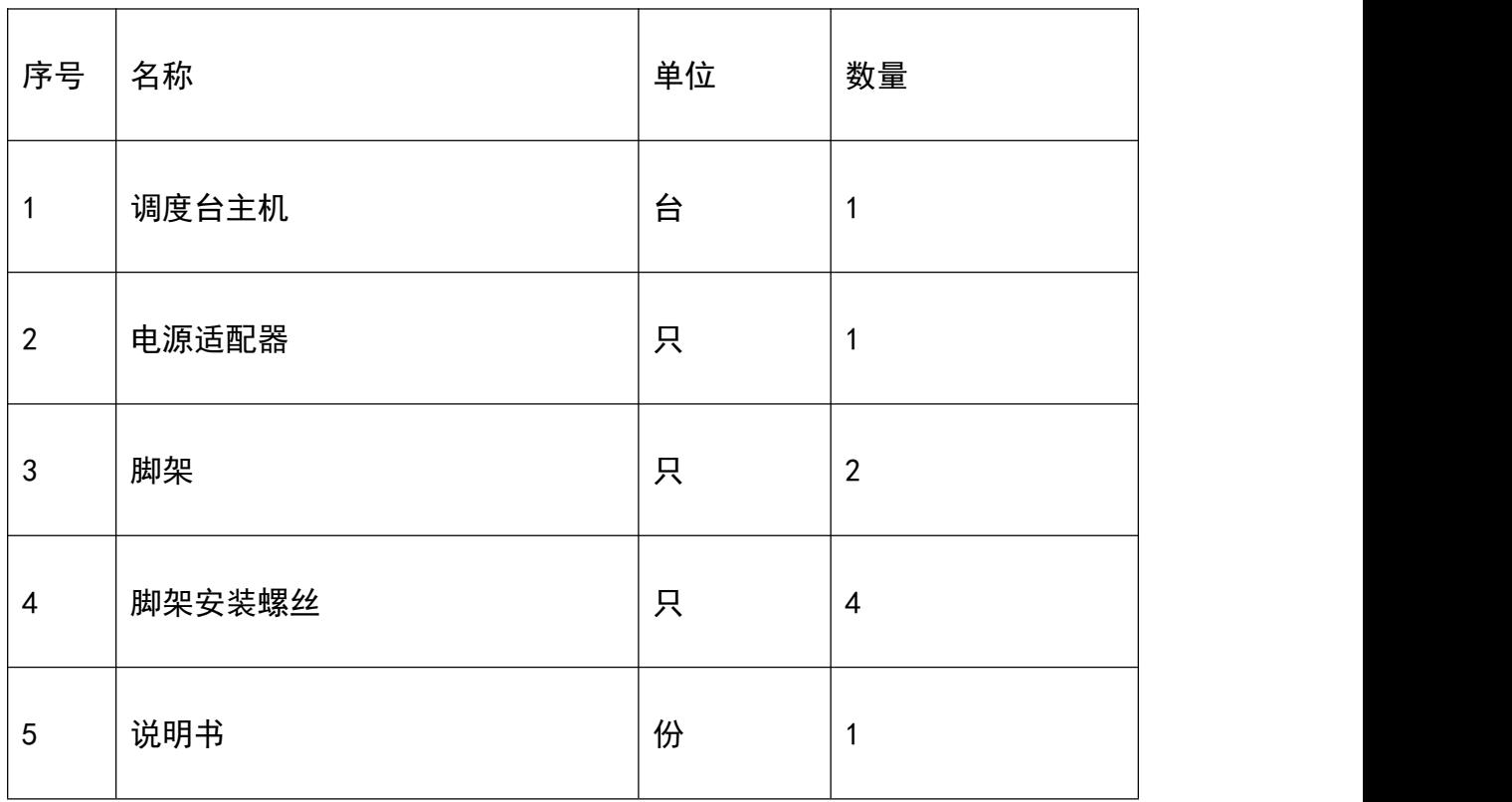

## <span id="page-5-1"></span>7.接口说明

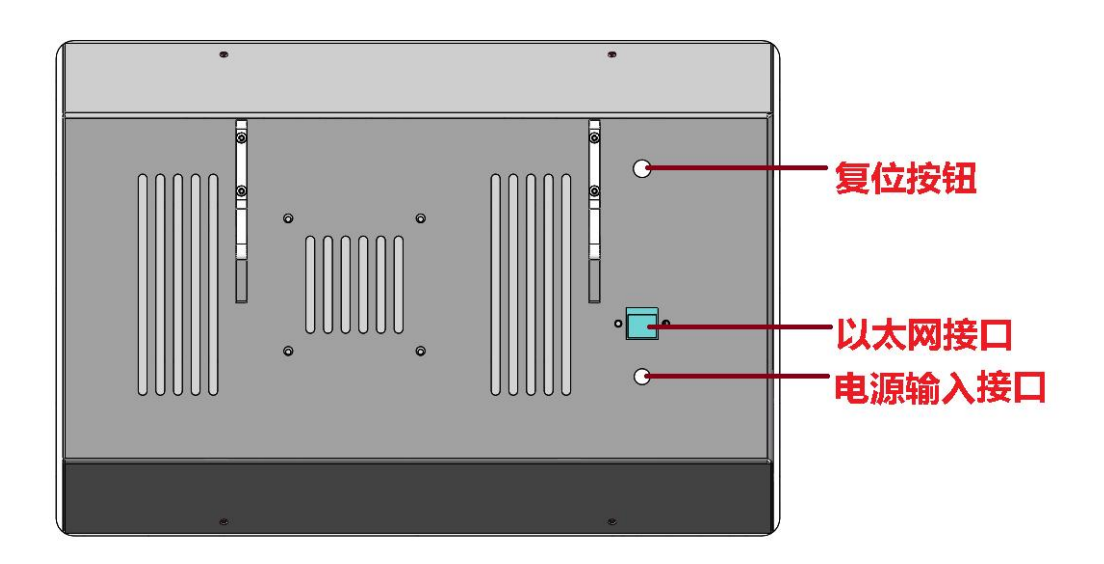

## 8.中控台电话指示灯说明

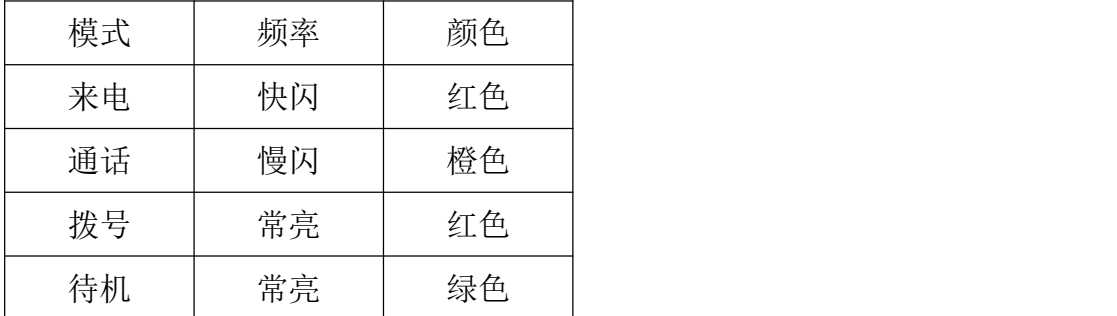

## <span id="page-6-0"></span>9.设备接入说明

本设备直接接入以太网交换机。

## <span id="page-6-1"></span>10.软件安装使用说明

请参阅本工业电话相关的软件使用说明文档。

#### 10.1 软件运行环境:

10.1.1 需要启用 Administrator 帐户,停用所有其他帐户。否则由于操作 系统的安全机制,应用软件将无法访问到一些系统资源。

操作步骤: 1. 双击" 喝<del>啊</del> 我的电脑"

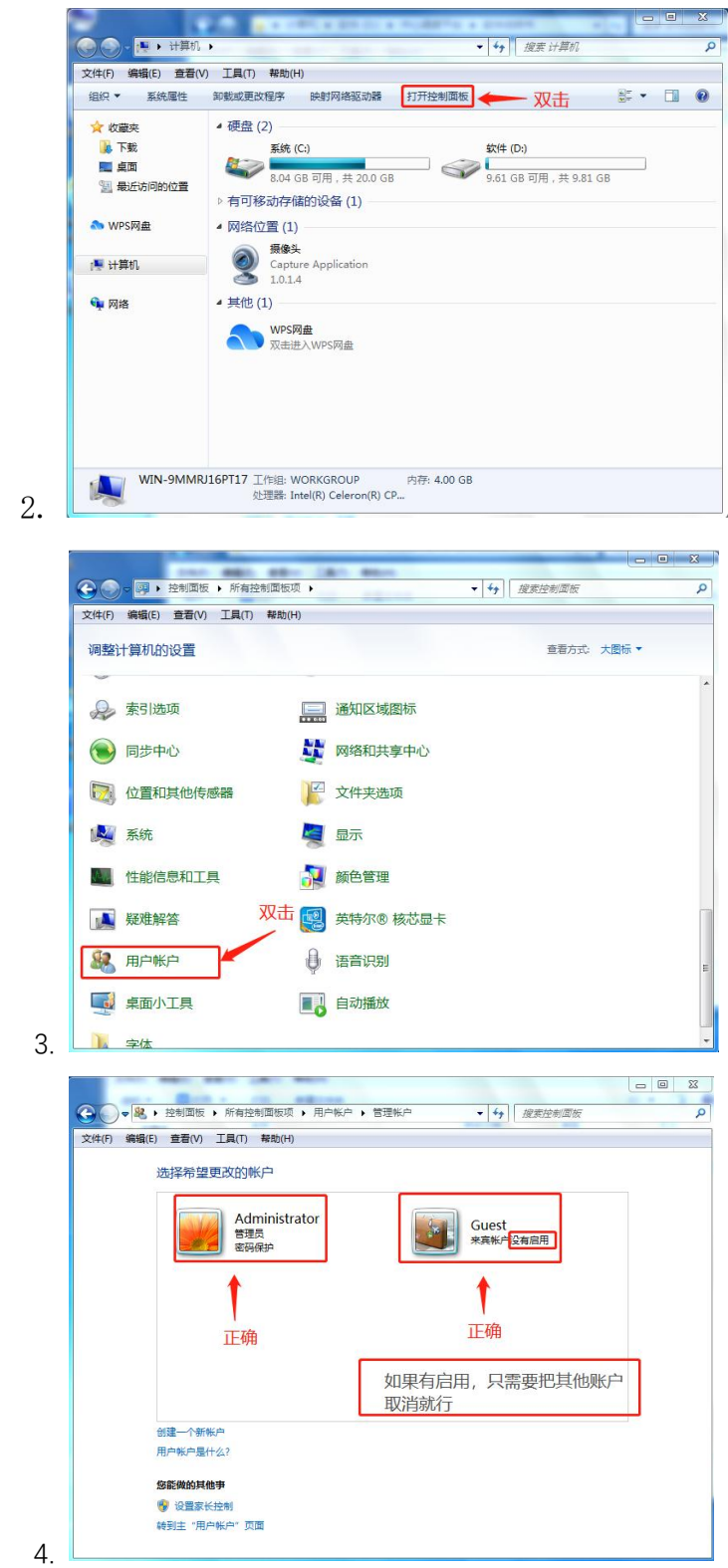

10.1.2 修改日期样式:如果操作系统为 Windows10、Windows7、Vista,系统默 认短日期样式是 xxxx/x/xx 需进行更改短日期样式, 否则启动时会提示'xxx' is not a valid date and time 错误。

操作步骤: 通过 双击"控制面板"->双击"区域和语言"->日期->短日期样 式改为 yyyy-MM-dd

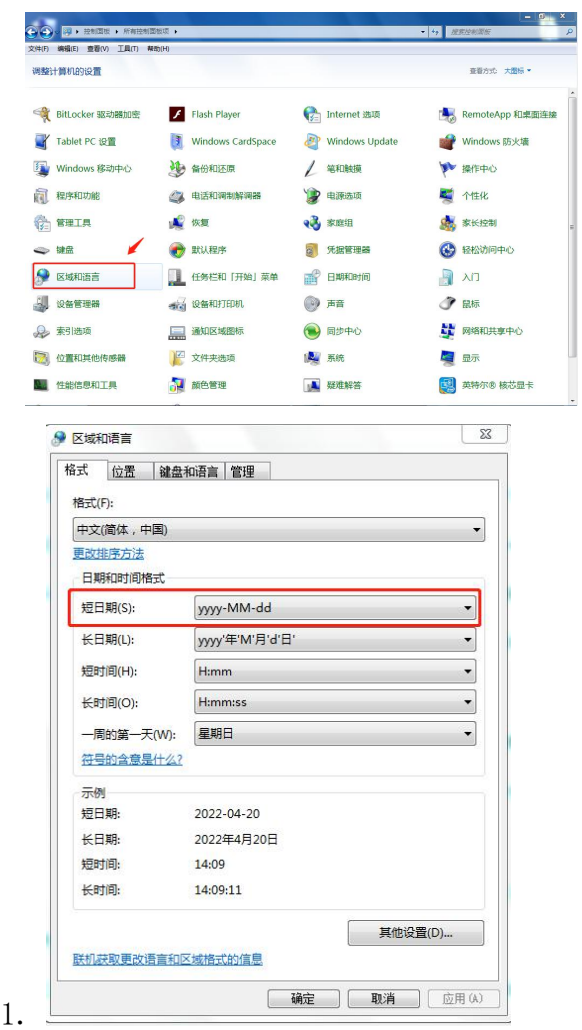

10.1.3 关闭 Windows 防火墙或在防火墙中添加 NetVOIP.exe 为允许程序通过 Windows 防火墙通信。

操作步骤: 1. 双击"我的电脑"->双击"控制面板"

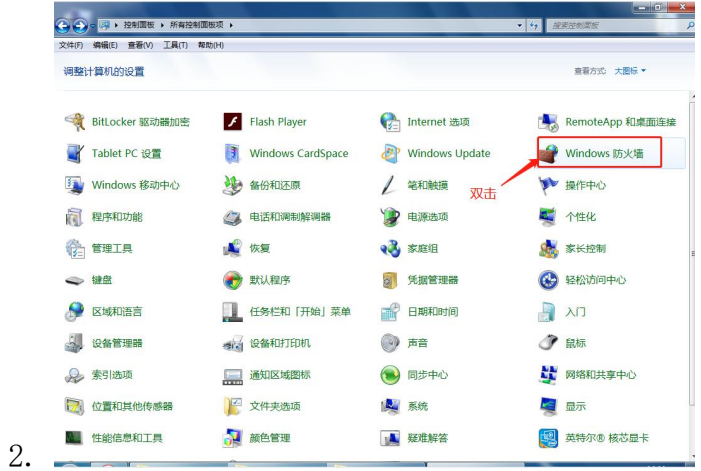

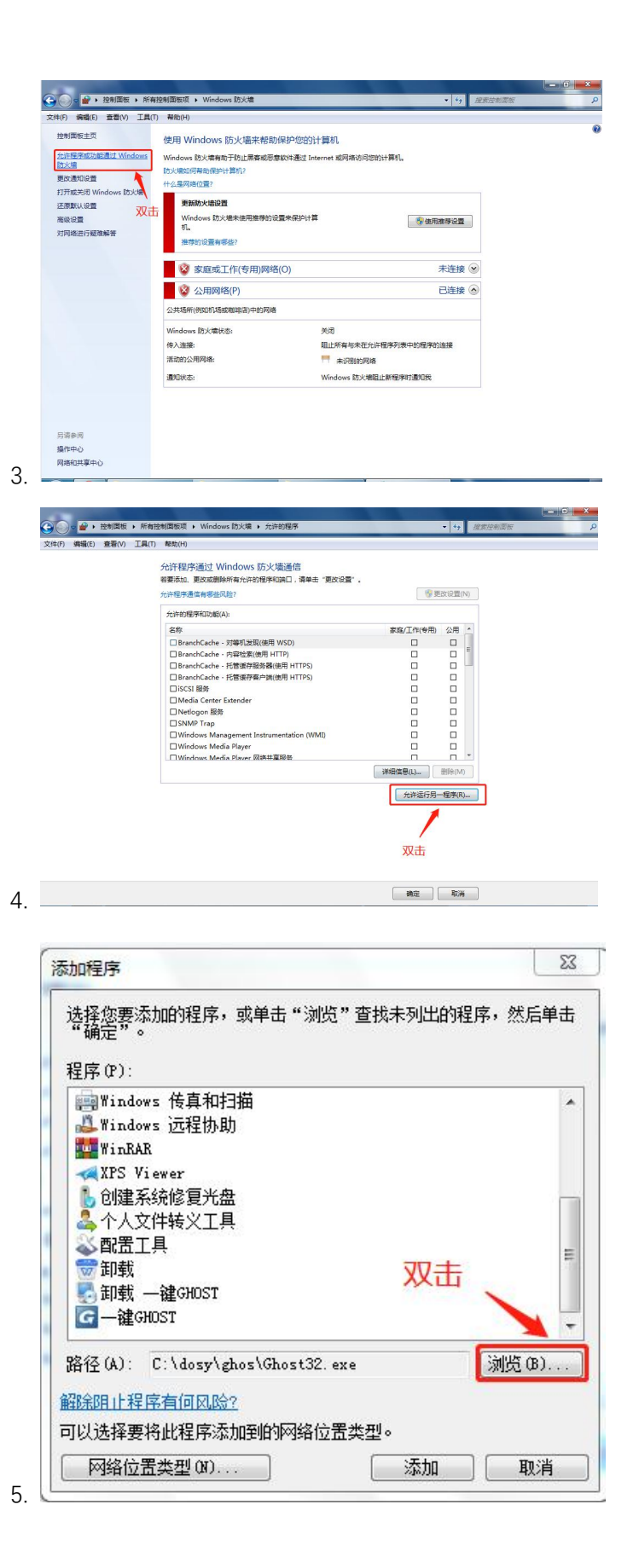

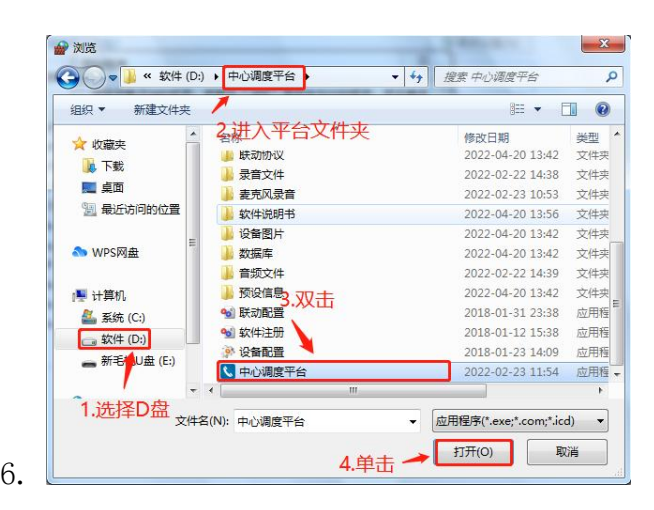

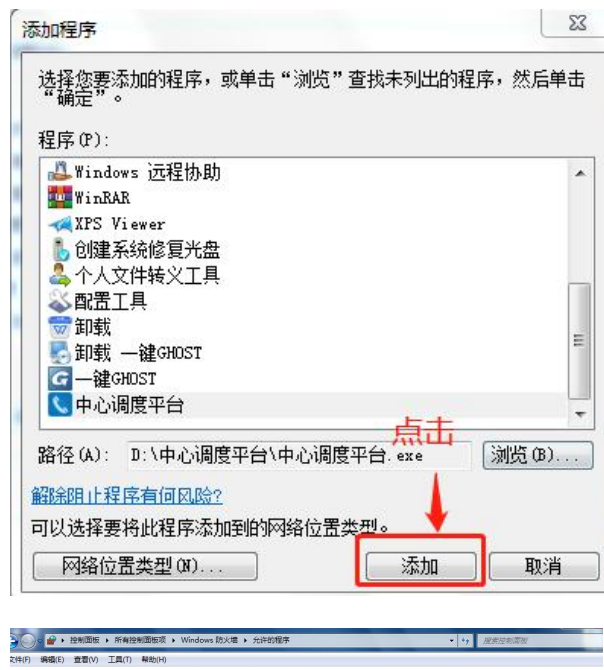

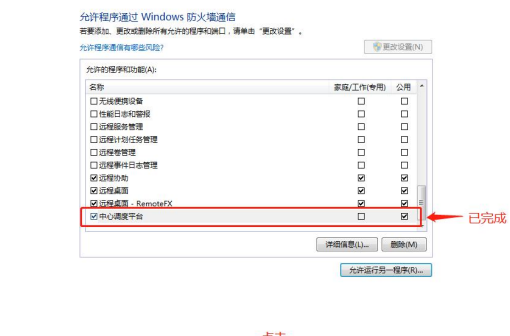

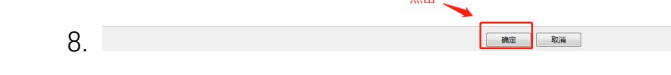

10.1.4 安装 office 或 WPS,要能打开.xlsx 文件。

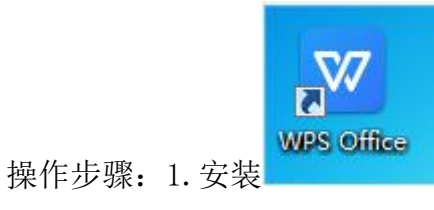

7.

10.1.5 启用 Administrator 帐户 操作过程:

1.点击开始菜单中的运行,输入注册表命令 cmd,在上面显示列表的地方,右键 点击 cmd.exe,选择"以管理员身份运行",打开 cmd 命令框

2.输入 : net user administrator /active:yes 回车,提示命令成功完成后, 注销系统, 就可以使用 administrator 账户了 操作步骤:

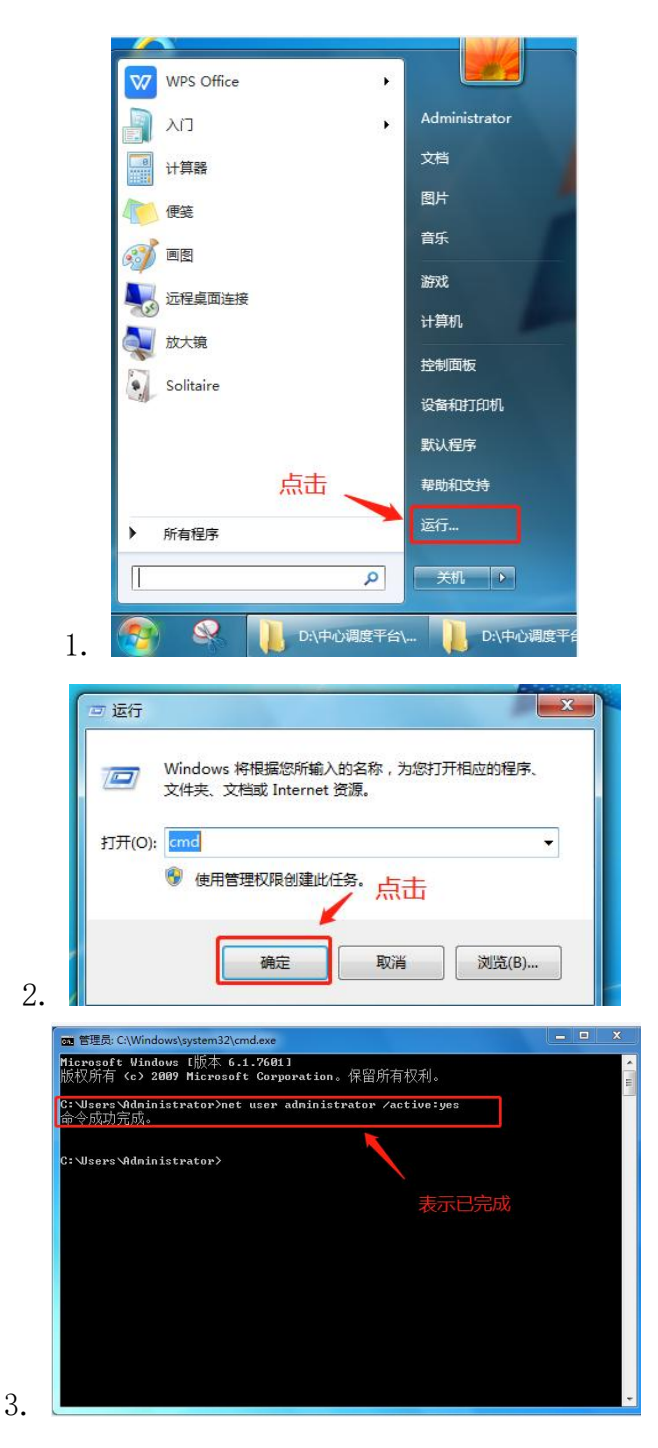

10.2 软件配置运行(无需安装)

注:中心调度平台文件夹存放在 D 盘中

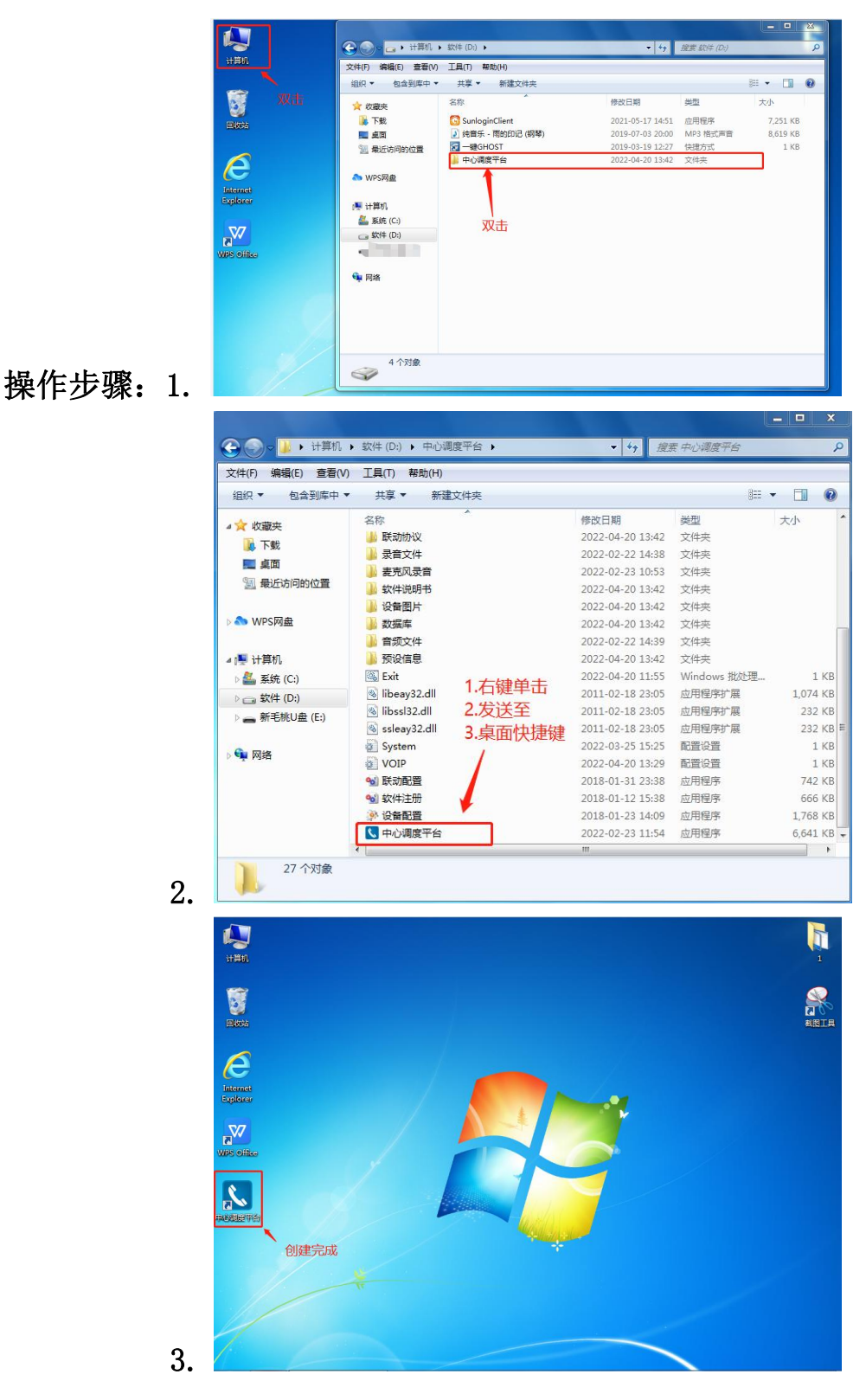

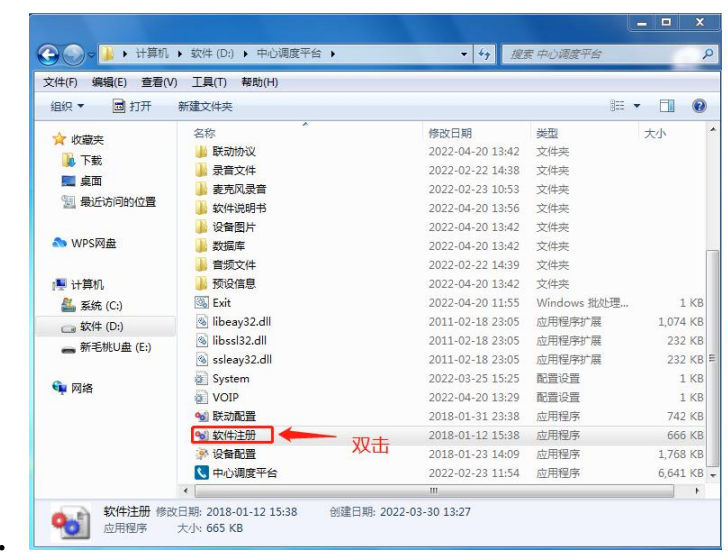

# 4.(中间注册步骤需由专业人员进行注册)

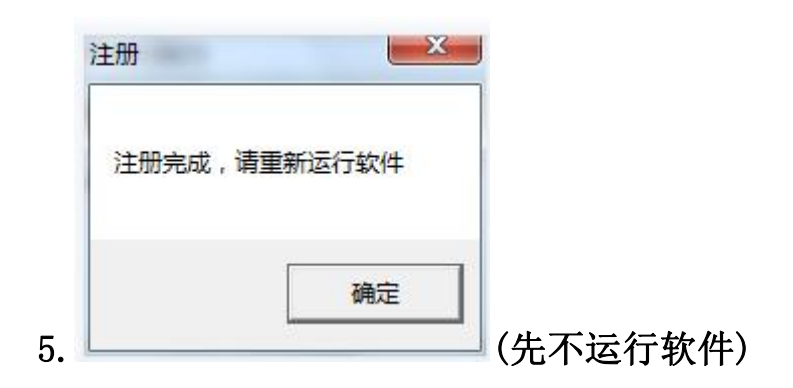

#### 10.3 IP 专用交换机 S100 配置

10.3.1 初步配置

(1) IP 专用交换机 S100 出厂 IP 地址为 192.168.5.150, IP 管廊电话出厂 IP 地址为 192.168.5.XXX(每台 IP 管廊电话出厂后, 已配置不同的 IP 地址, XXX 代表不同管廊电话 IP);

- (2) 必须要在同一局域网,同一网段;
- (3)配置 IP 专用交换机 S100 时,网口接在 LAN 网口;

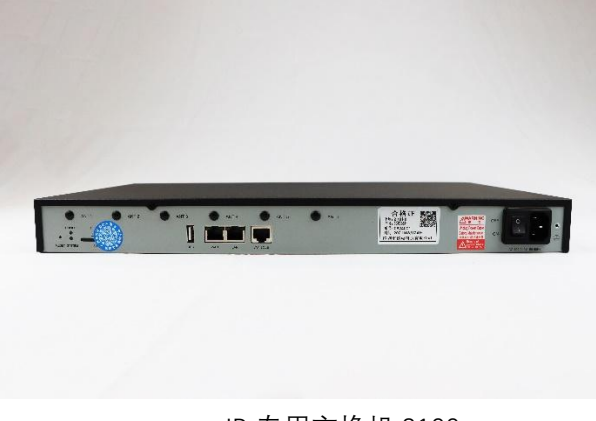

#### IP 专用交换机 S100

(4)首先配置"IP 专用交换机 S100",关闭防火墙或杀毒软件,最好使用谷歌浏览器或 IE 浏 览器, 打开链接"192.168.5.150", 进入界面 1, 登录用户账号: admin, 密码: password。

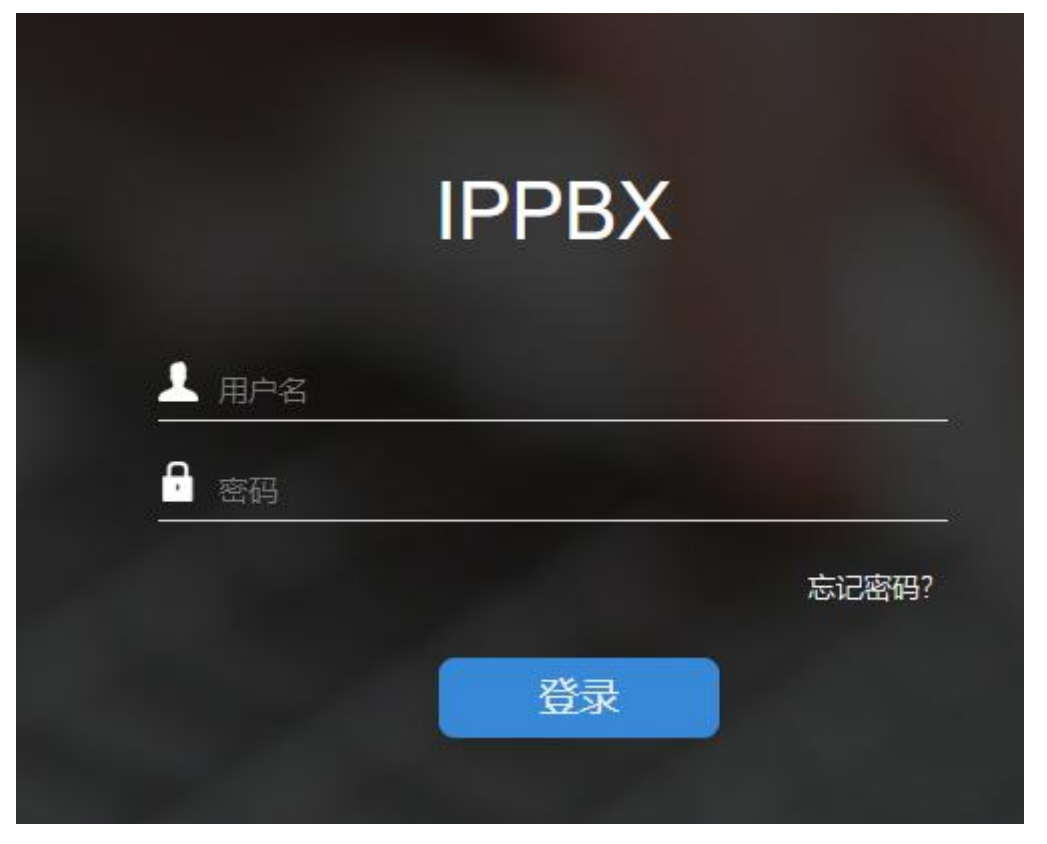

界面 1

10.3.2 修改 IP

进入主界面,点击"配置"→"网络"进入界面 2, 按照步骤修改 IP 地址和网关, 最后保存 并点击右上角的黄色字体"应用",修改 IP 地址完成。

|                 | ☆ 2 建议网站 ▼ 2 阿里巴巴1688 2 百度一下 2 网页快讯库 ▼ |                                 |                 |                           |                     |
|-----------------|----------------------------------------|---------------------------------|-----------------|---------------------------|---------------------|
| ₩<br><b>参配置</b> |                                        |                                 |                 |                           | $\sim$              |
| ● 配置            |                                        |                                 |                 |                           | $ \Box$ $\times$    |
| $V$ PBX         | 基本设置                                   | OpenVPN<br>DDNS设置               | 静态路由<br>蜂窝网络    | ICMP探测                    |                     |
| 分机              | 主机名称:                                  | <b>IPPBX</b>                    |                 |                           |                     |
| 中继<br>分支互联      | 模式 (D:                                 | 单网卡<br>$\overline{\phantom{a}}$ | 默认接口 (0:        | LAN                       | $\sim$              |
| 呼叫控制            | 蜂窝网络优先级 1:                             | 关闭蜂窝网络<br>$\mathbf{v}$          |                 |                           |                     |
| 呼叫功能            | <b>LAN</b><br>2.点击<br><b>WAN</b>       |                                 |                 |                           |                     |
| 提示音             | O DHCP<br>◎ 静态IP地址                     | $O$ PPP <sub>o</sub> $E$        | ⊙ DHCP ○ 静态IP地址 |                           | O PPP <sub>oE</sub> |
| 常规设置<br>自动录音    | IP地址 ①:                                | <b>3.输入IP</b><br>192.168.1      | □ 启用VLAN ①      |                           |                     |
| 紧急号码            | 子网掩码 ①:                                | 255.255.255.0                   | □ 启用VLAN子接口1    |                           |                     |
| √系统             | 网关 ①:                                  | 192.168.1.1                     | □ 启用VLAN子接口2    |                           |                     |
|                 |                                        | 192.168.5.1                     |                 | 重启                        |                     |
| 1.点击<br>网络      | 首选DNS服务器 ①:                            |                                 |                 |                           |                     |
| 安全中心<br>用户权限    | 次选DNS服务器 ①:                            |                                 |                 | 保存成功, 重启后生效。是否立即重启生效?     |                     |
| 日期和时间           | IP地址2 ①                                |                                 | 4.点击保存          | (是-立即重启 否-稍后手动重启)<br>5.点击 |                     |

界面 2

3.3 添加分机

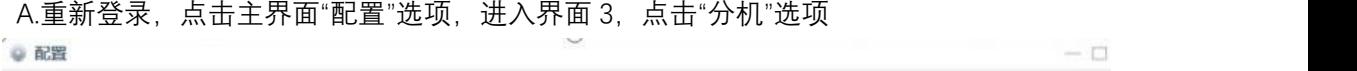

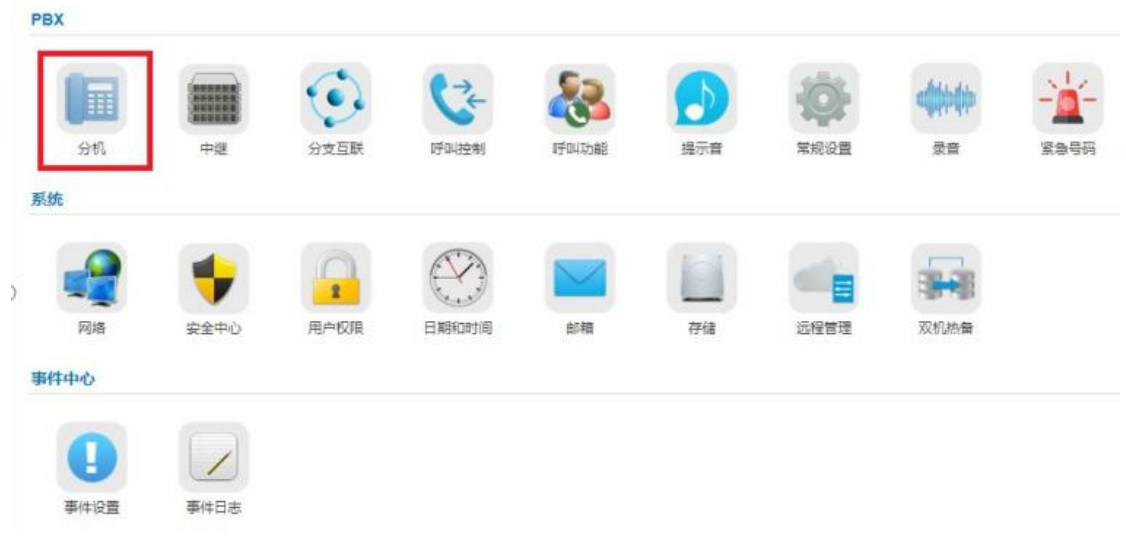

 $\qquad \qquad -\Box$ 

界面 3

B.进入界面 4, 点击"批量添加"。(也可以选择单独添加)

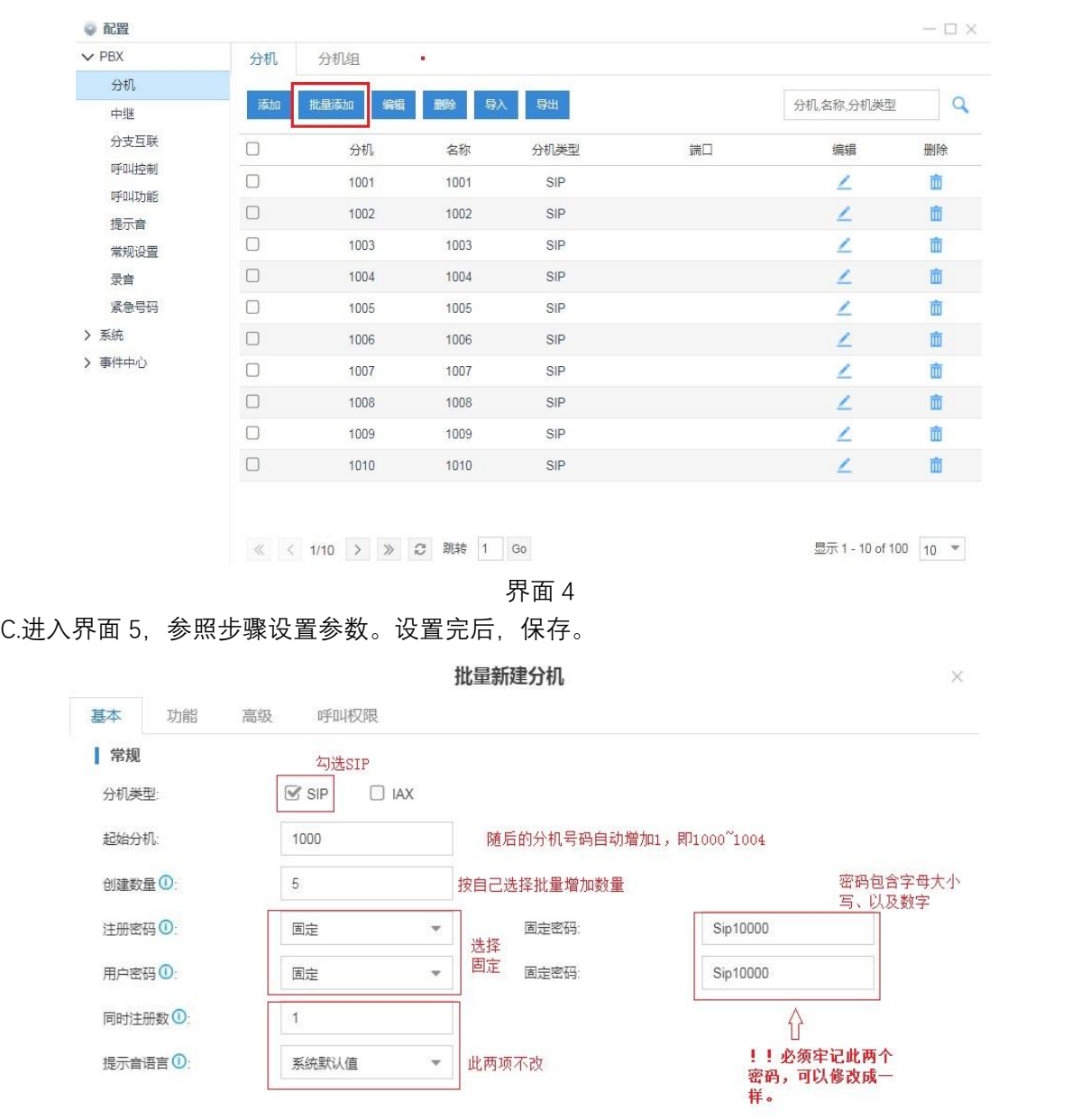

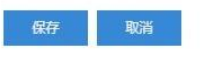

界面 5

当设置密码比较简单时要在如下图界面把启用弱密码打上勾。

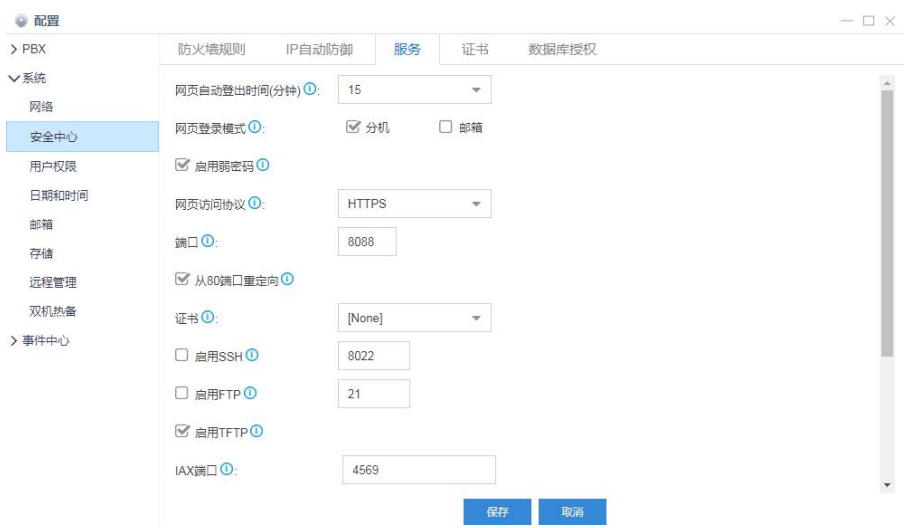

#### 获取二次开发接口的密码

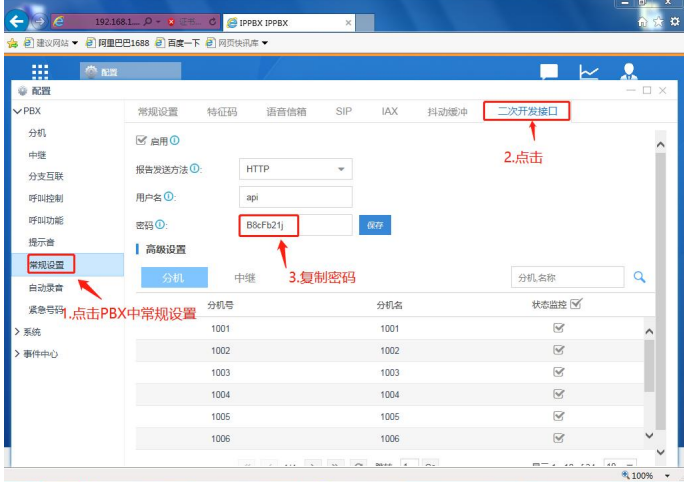

## 进入软件配置文本

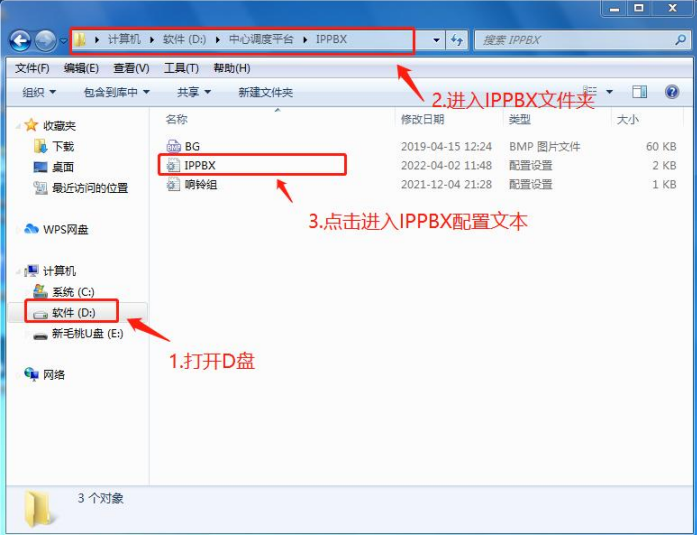

## 修改配置文本信息

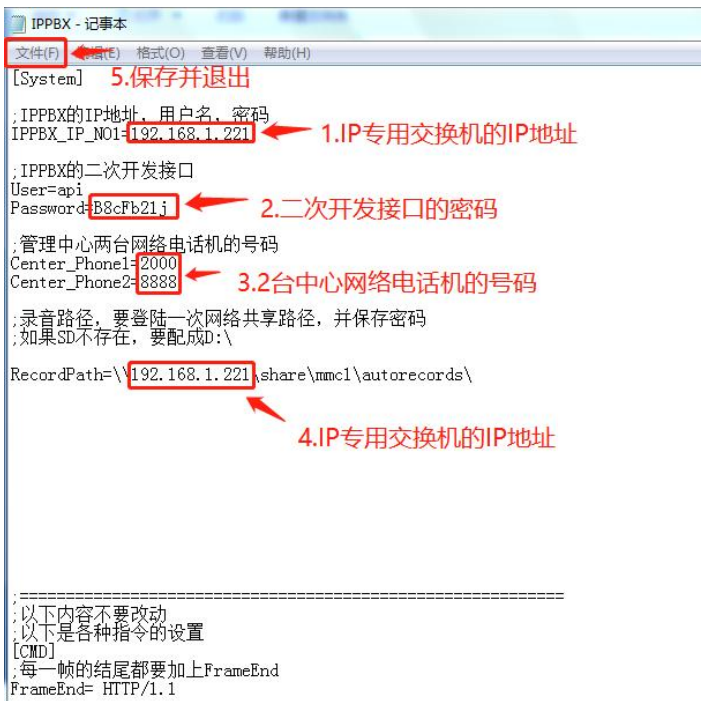

#### 修改数据库中的产品基础信息

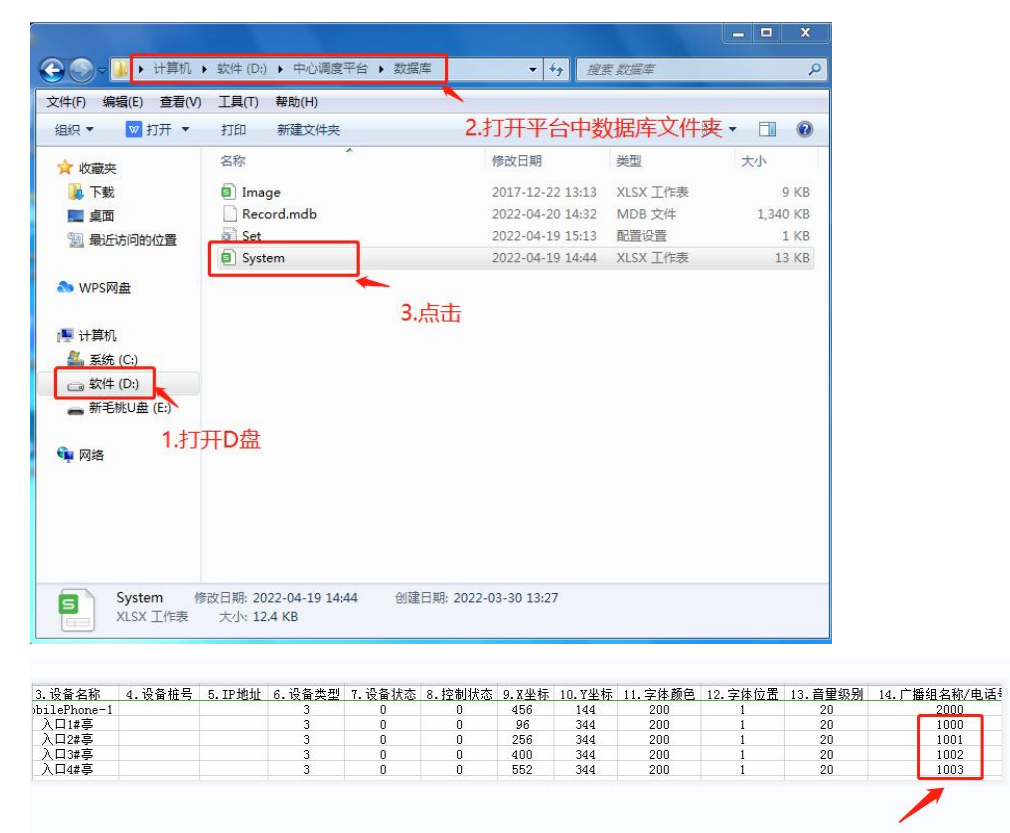

IPPBX分机添加的电话号码

(保存并退出)

运行软件:双击桌面

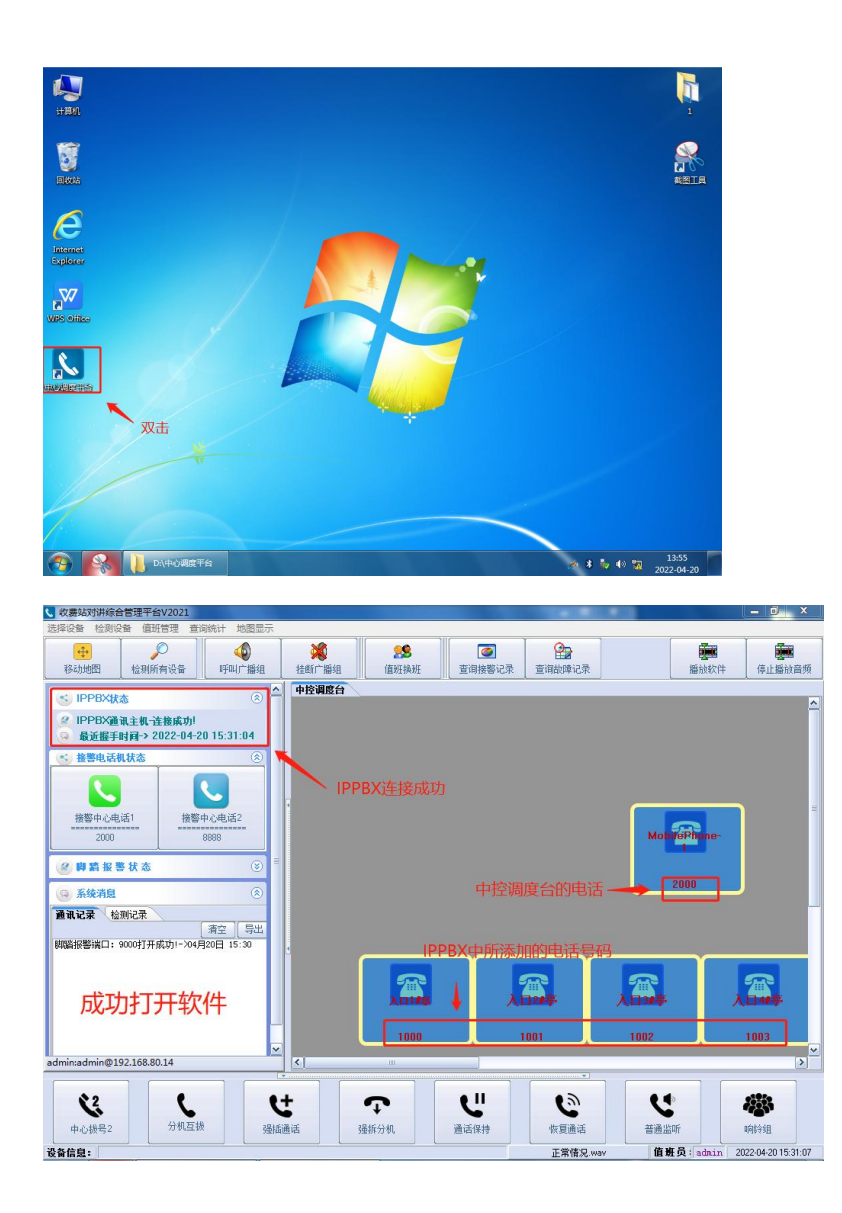

## <span id="page-19-0"></span>11.产品安装尺寸图

产品尺寸图:

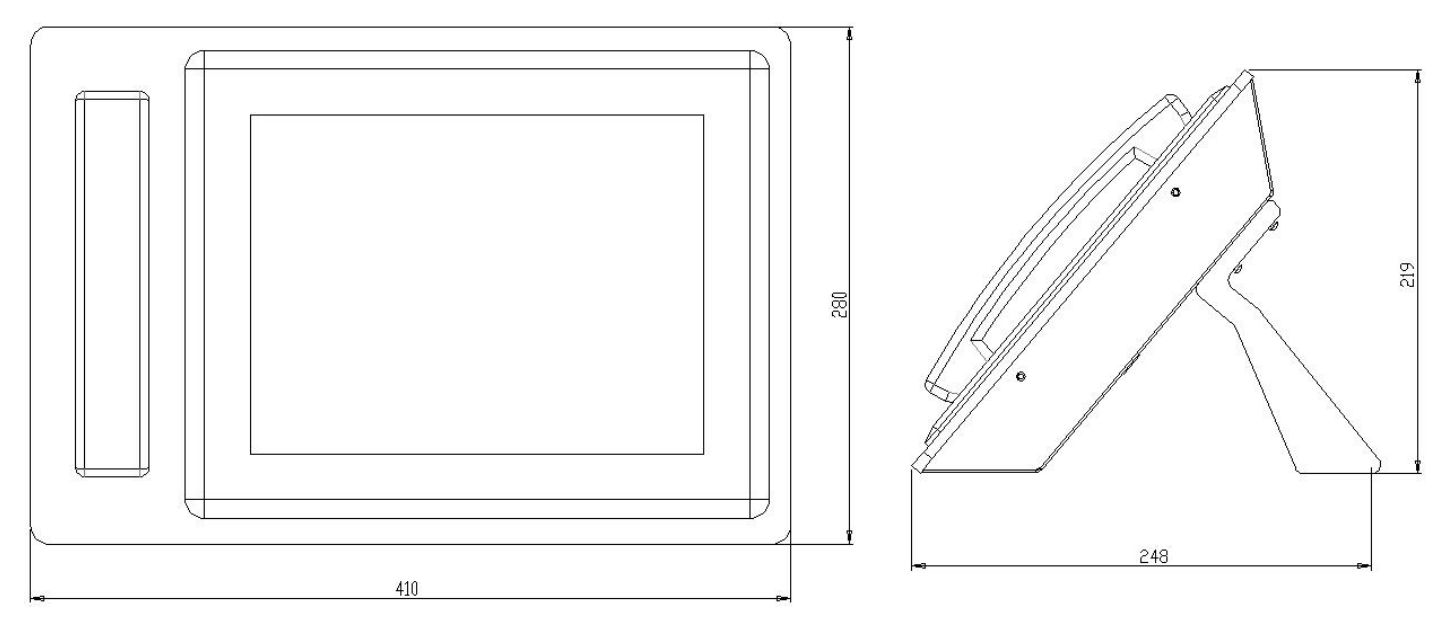

脚架安装示意图:

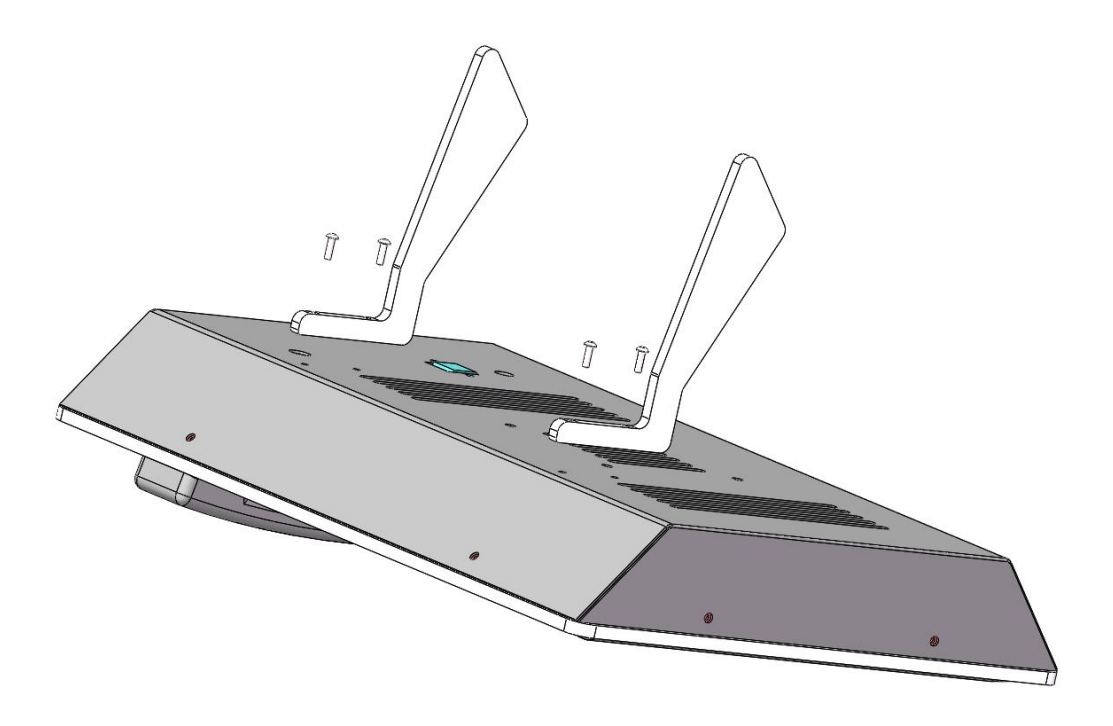